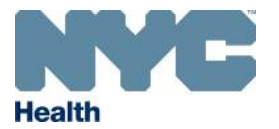

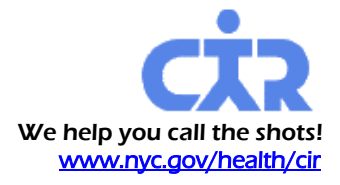

## **How to Generate Immunization Quality Improvement for Providers (IQIP) Coverage, Recall Lists and Letters**

**1. After logging in to the Online Registry, on the top-horizontal navigation bar, click to open the Tools section, Coverage Reports tab. Click on the new link, "Create Standard, IQIP, Flu Coverage Reports."** 

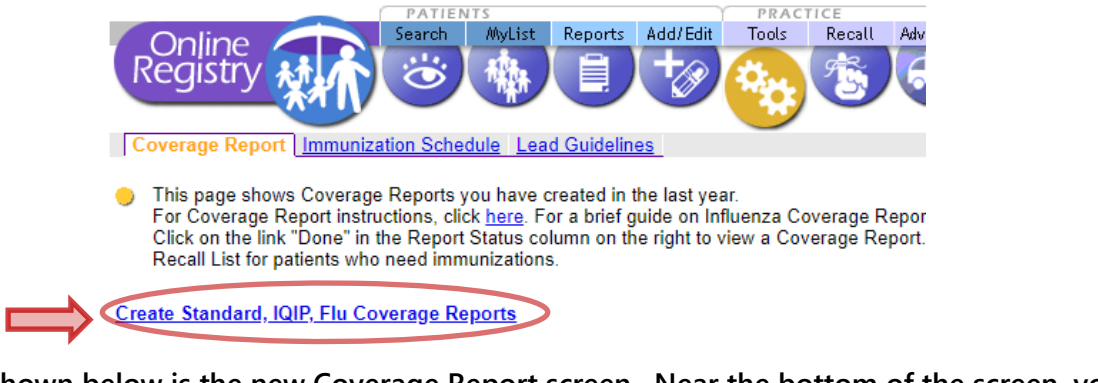

**2. Shown below is the new Coverage Report screen. Near the bottom of the screen, you will find choices for IQIP coverage reports. You may choose more than one report at a time to run:**

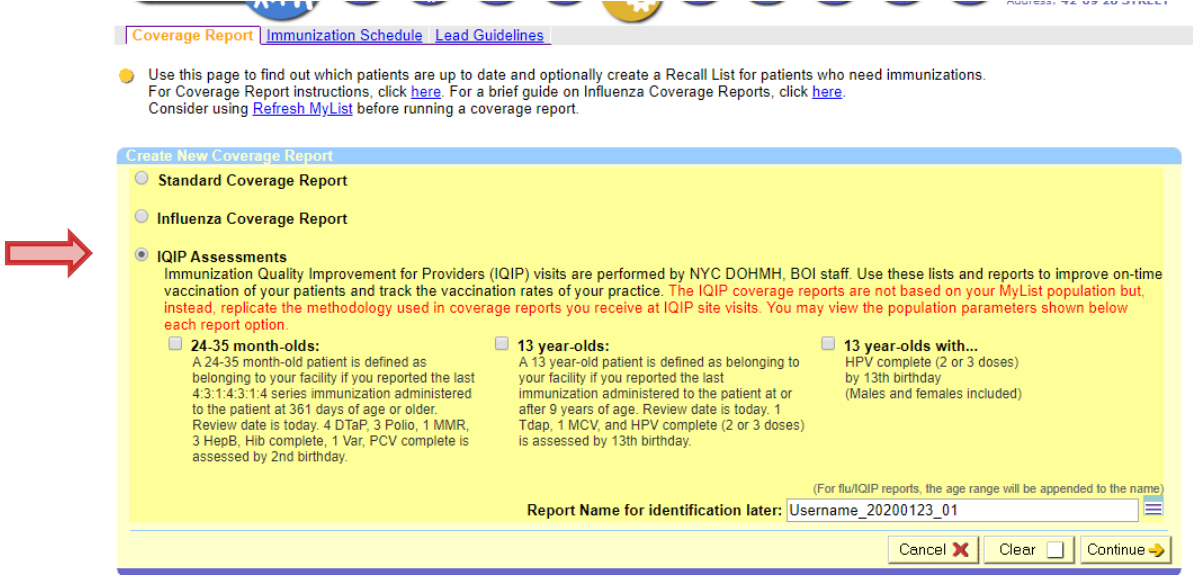

**The Report Name is editable. Once completed, the report names will automatically include the age range descriptions for each report.** 

**Note: IQIP coverage is assessed retrospectively, as of a certain age. Refer to the population parameters detailed below each choice for assessment.**

**3. IQIP Coverage Results: The reports will take some time to finish for facilities that serve a large number of patients. Please be patient. The total number of patients and the percent who are upto-date (UTD) will be listed. Reports are complete when "Done" appears in the "Report Status" column. The list of reports will include past reports generated by staff with accounts at your facility.** 

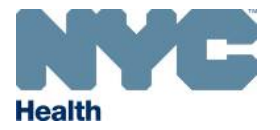

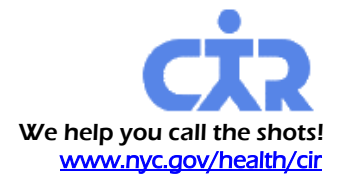

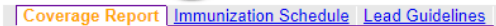

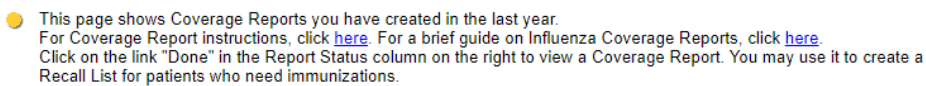

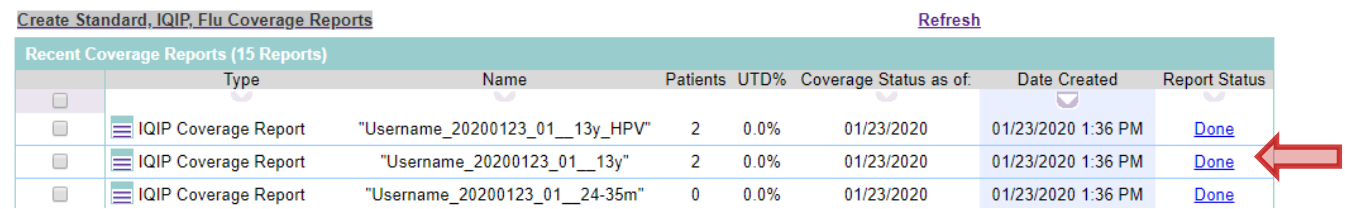

To view a list of patients who do not meet the UTD criteria, click on the corresponding "Done" link.

**Contract Contract Contract** 

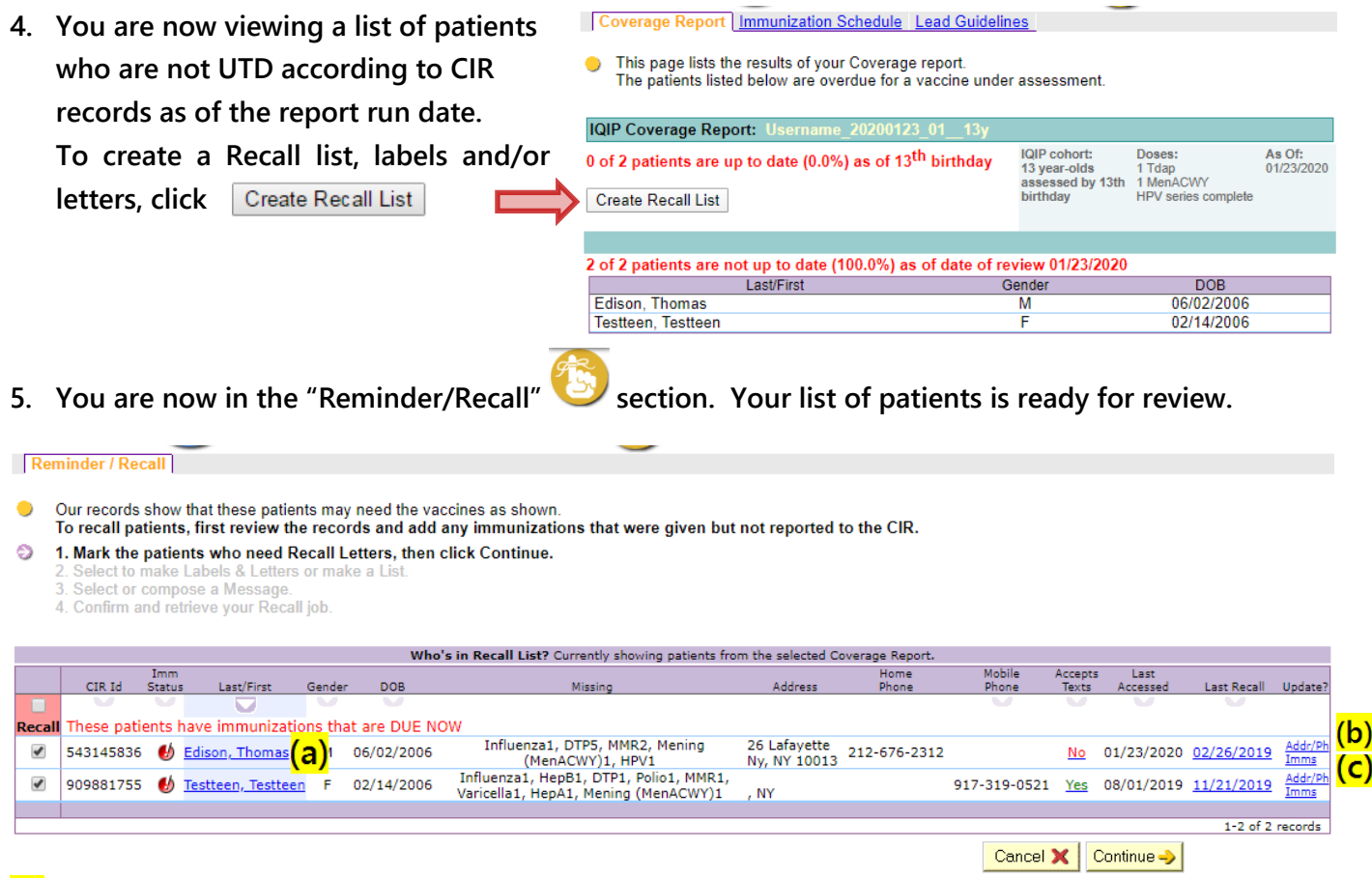

**(a) To view a record, click on the patient name. To return to the list, click on the back button in your browser;**

**(b) To edit patient contact information, in the "Update" column on the right, click on the "Addr/Ph" link;**

**(c) To edit an immunization record, in the "Update" column on the right, click on the "Imms" link.**

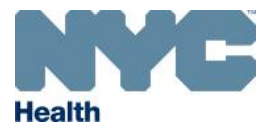

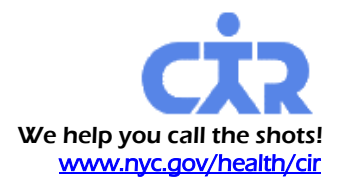

**6. Create recall list, letters, and labels, by following the four-step instruction near the top of the screen, next to the purple tip arrow:**

Reminder / Recall

- Our records show that these patients may need the vaccines as shown. To recall patients, first review the records and add any immunizations that were given but not reported to the CIR.
	- 1. Mark the patients who need Recall Letters, then click Continue.
	- 2. Select to make Labels & Letters or make a List.
	- 3. Select or compose a Message.
	- 4. Confirm and retrieve your Recall job.

**Note: Add a descriptive name to your files.**

**7. The recall list, letters, and labels files will take some time to generate for facilities that serve a large number of patients. Please be patient. The files are located in the "Reminder/Recall" tab. When completed, the "Status" column will change and appear as illustrated below:**

Reminder/Recall Job List

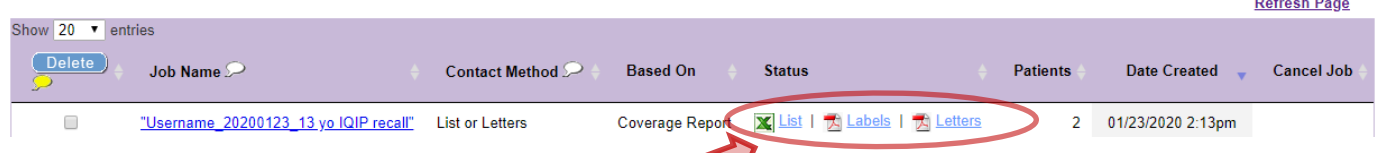

8. Click on the link, **X** List, to view and download the summary and list of patients:

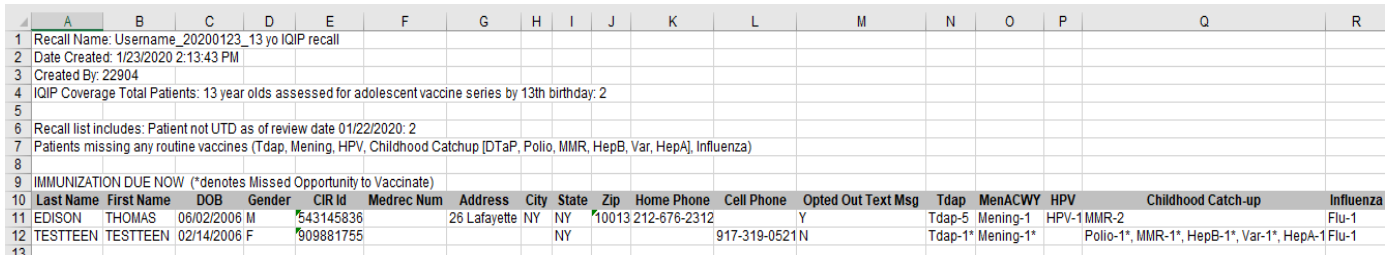

- **9.** Click on **A** Letters, in the Status column. **You may use paper preprinted with your office letterhead to print the letters.**
- **10. Click on . To print labels, use standard address labels, 1" x 2-5/8".**

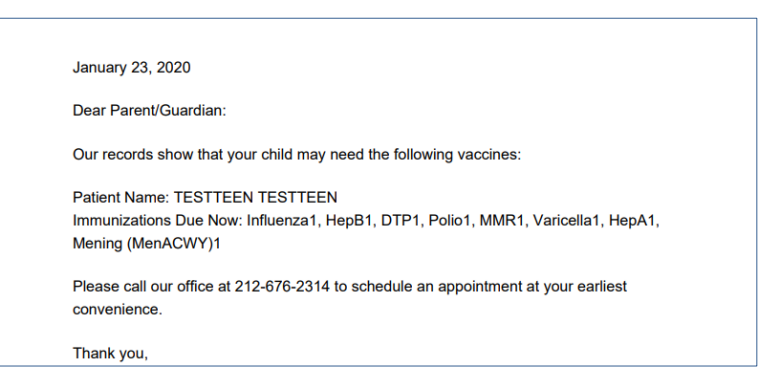

**Text messaging is not yet available for the IQIP recall lists. For a review of the Recall instructions, please visit: <http://www.nyc.gov/html/doh/downloads/pdf/cir/cir-recall-guide.pdf>.**

**Questions? Email [nycimmunize@health.nyc.gov](mailto:nycimmunize@health.nyc.gov) or call 347-396-2400, and ask for Online Registry, IQIP Support help.**